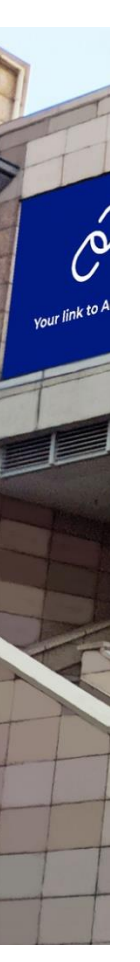

## MANUAL For ACCESSING Wi-Fi

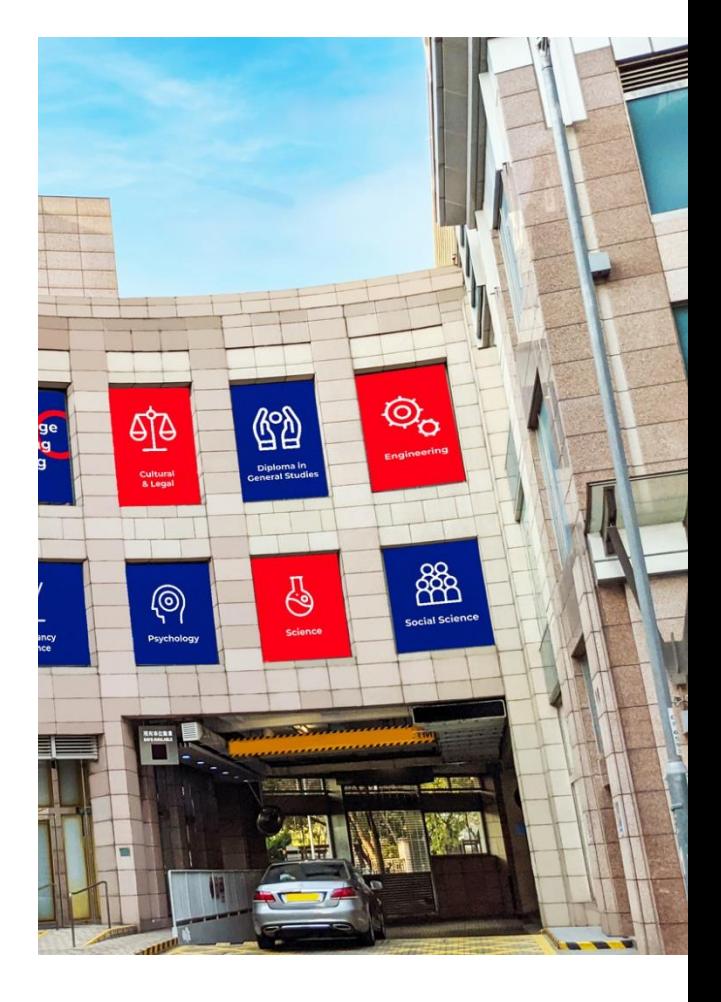

## **APRIL 30, 2024**

UOW COLLEGE HONG KONG Authored by: Tony Lam

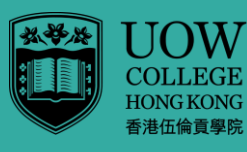

Community Colleg<br>of City University Partol *rartoj*<br>UNIVERSITY<br>OF WOLLONGONG<br>AUSTRALIA

# Summary

The Wi-Fi system supports both College's network called **UOWCHK\_SS** and UGC-funded network, **eduroam**. This manual covers four methods to access the Wi-Fi in Kowloon City campus, namely, from your PC operating at Windows 10 and mobile device.

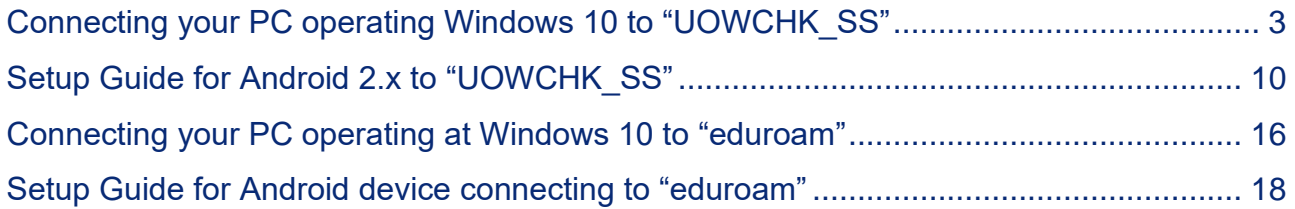

## <span id="page-2-0"></span>**Connecting your PC operating Windows 10 to "UOWCHK\_SS"**

a) Click the bottom left hand corner below

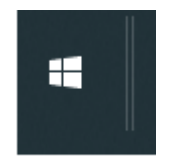

## b) Type "Control Panel"

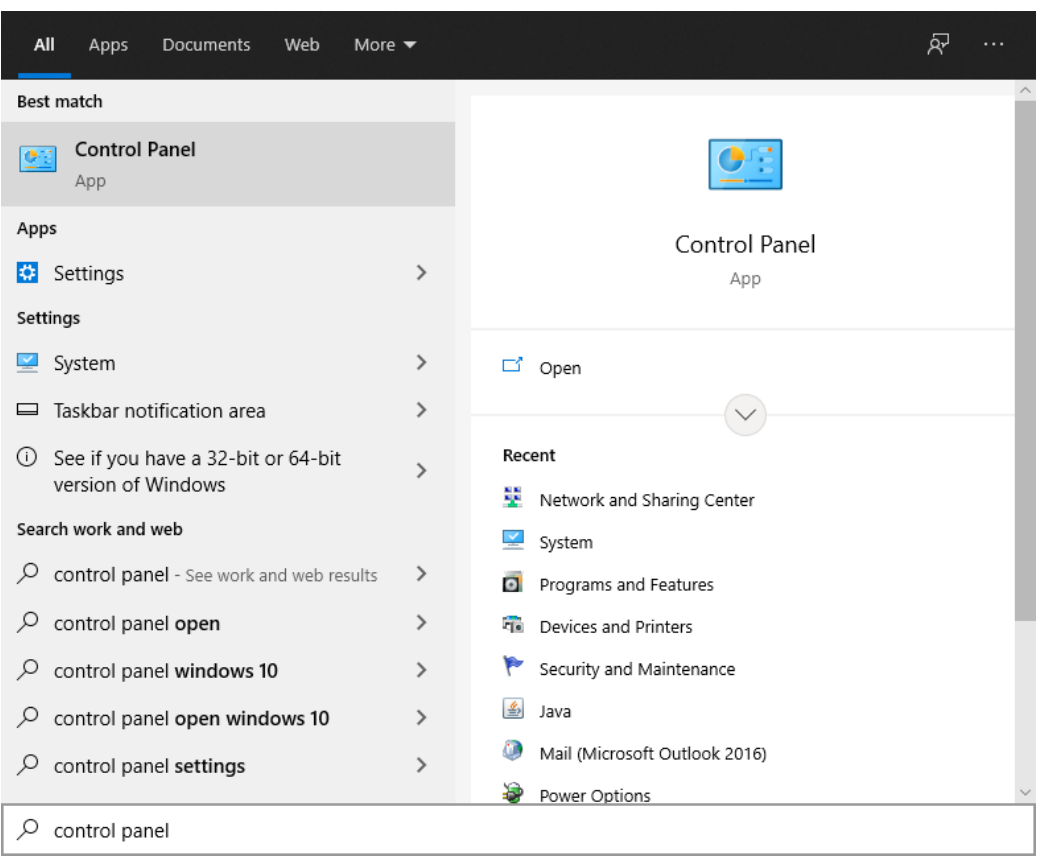

### c) Choose "Network and Sharing Center". Note that if you could not find it, you may have to change the view to "Small icons".

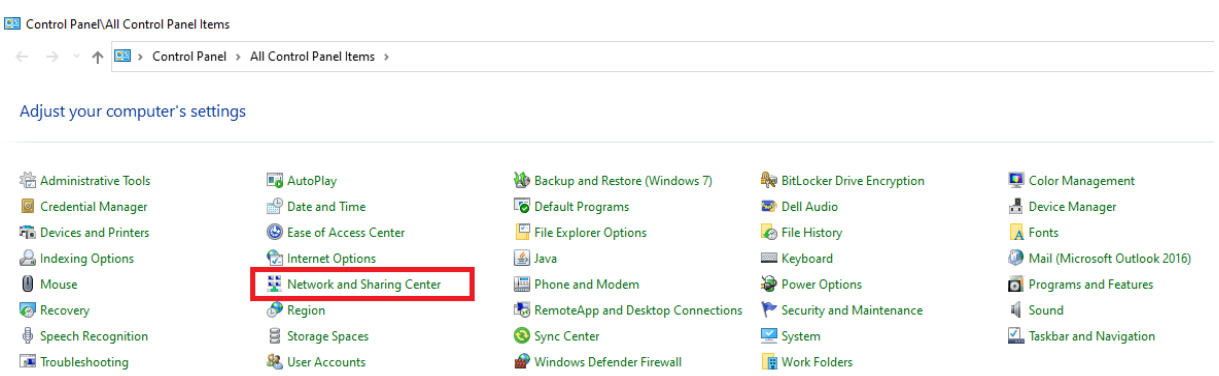

#### d) Click "Set up a new connection or network"

Control Panel\All Control Panel Items\Network and Sharing Center

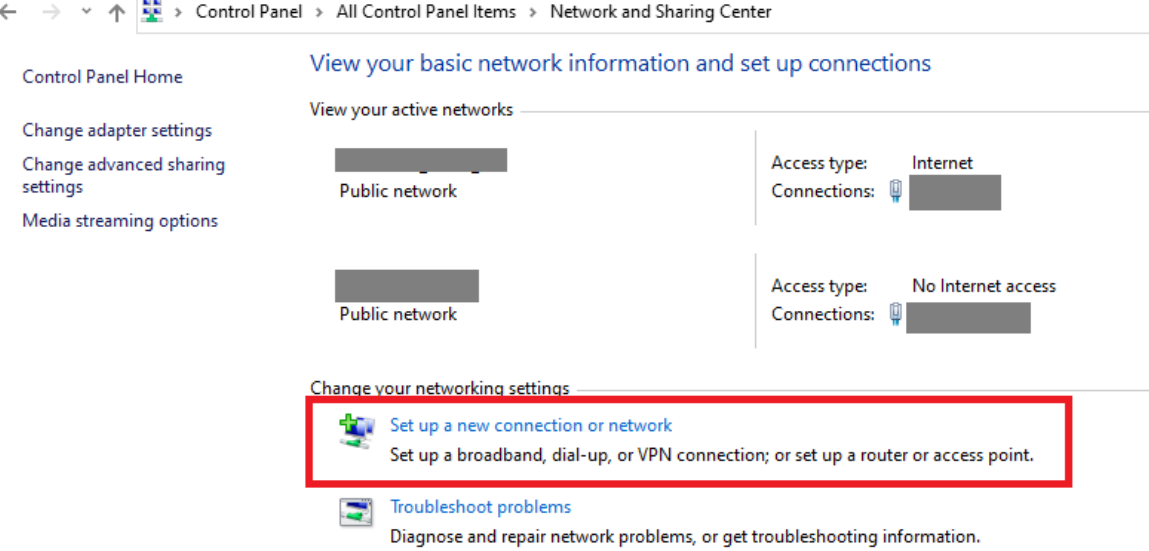

e) Choose "Manually connect to a wireless network"

Set Up a Connection or Network  $\leftarrow$ 

Choose a connection option

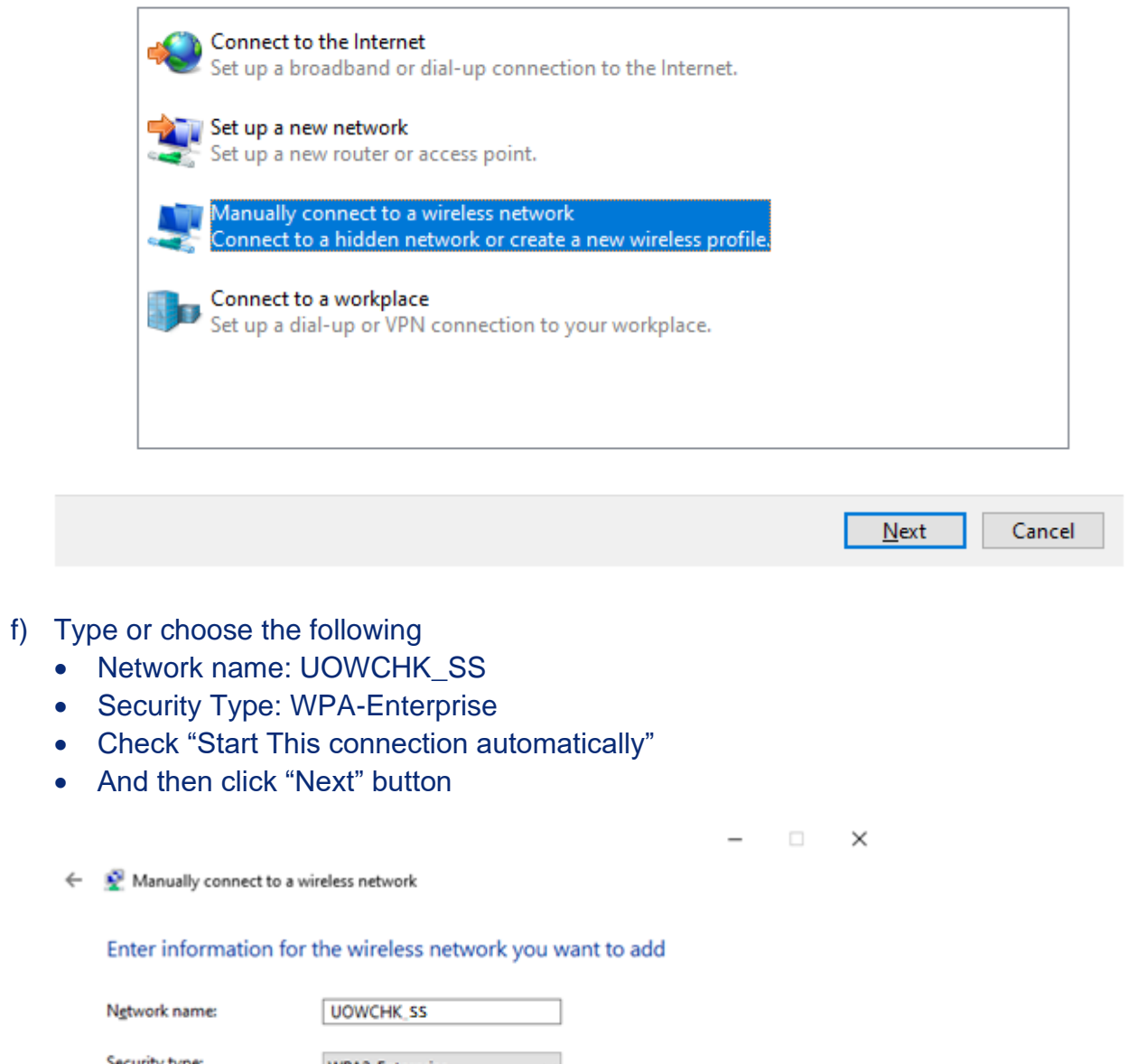

 $\overline{\text{Next}}$  Cancel

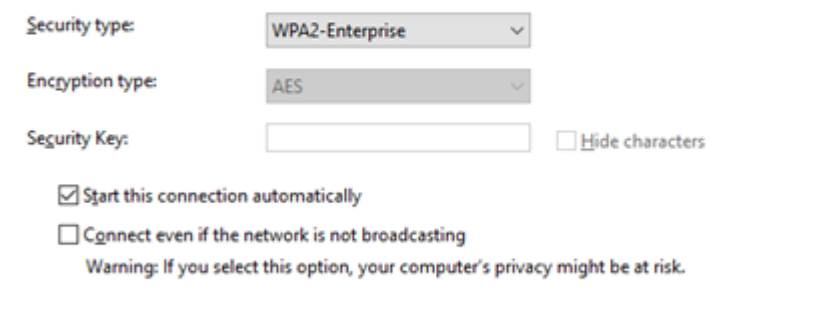

g) Choose "Change connection settings"

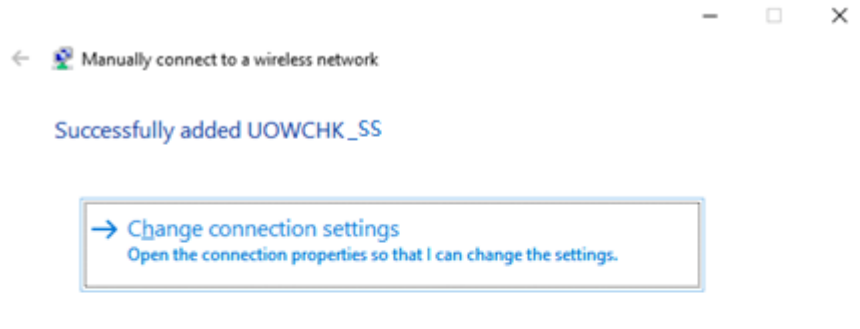

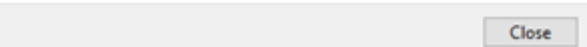

#### h) Select "Security"

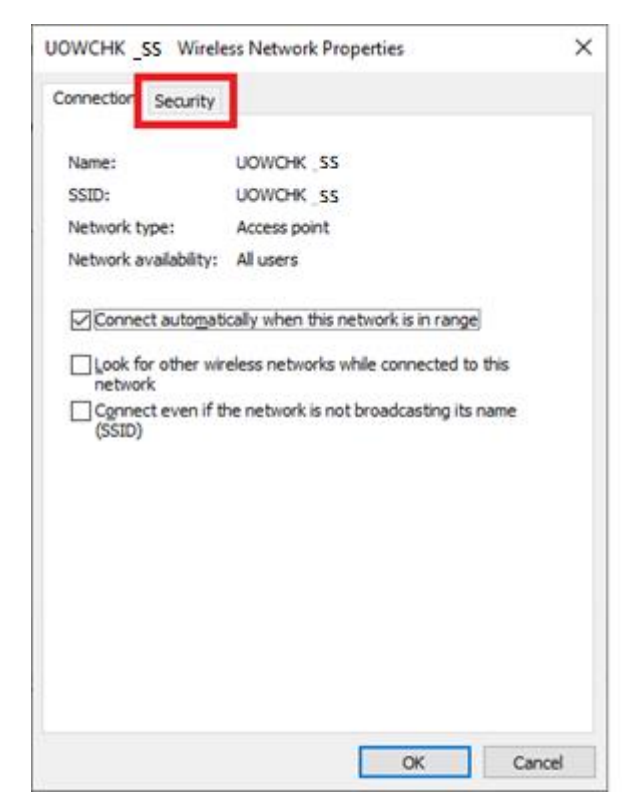

## i) Click "Settings"

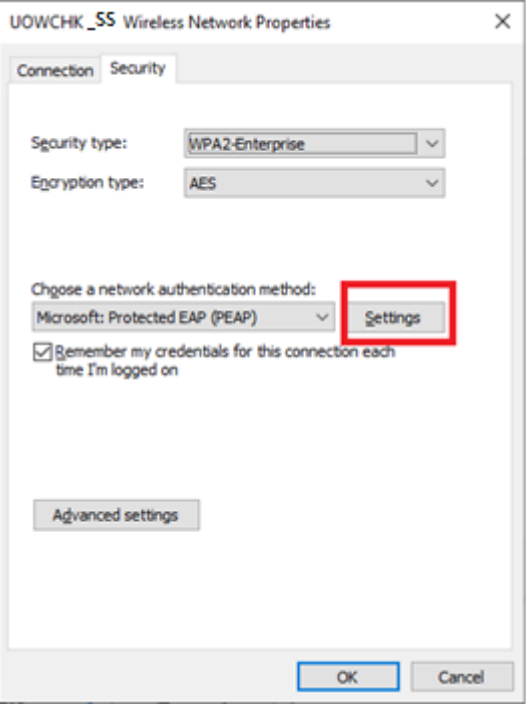

## j) Uncheck "Verify the server's identity by validating the certificate"

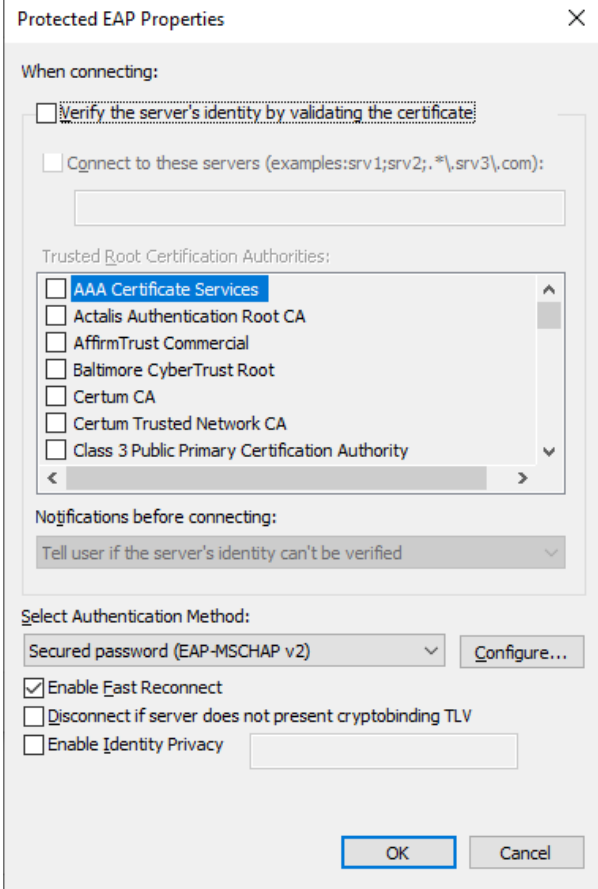

k) Click "OK" twice for all the windows and then click "Close" button for "Manually connect to a wireless network"

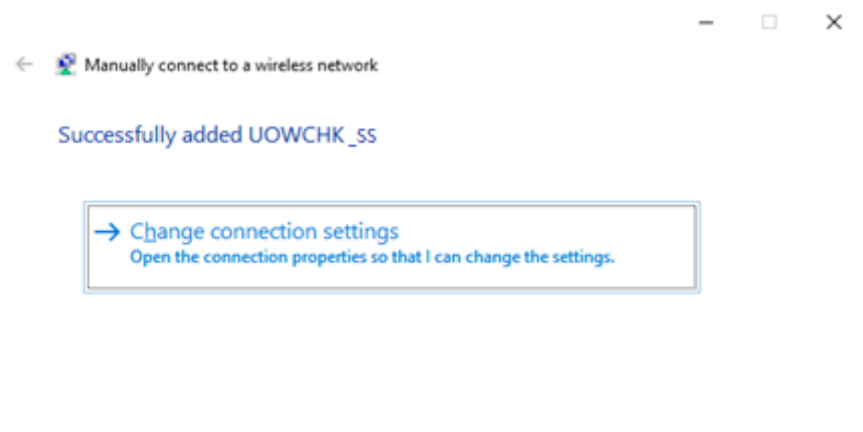

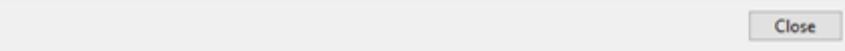

l) Click Wi-Fi Icon

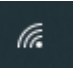

m) Choose "UOWCHK\_SS" and click "Connect"

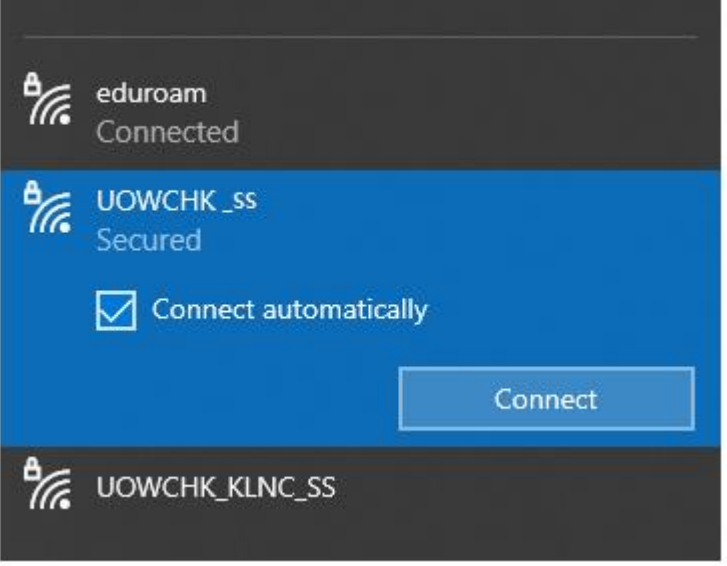

n) Enter your user name, note that the user name is the first part of your email address. For example, if your email address is [abc@uow.edu.au,](mailto:abc@uow.edu.au) you should type in "ADUOW\abc" there.

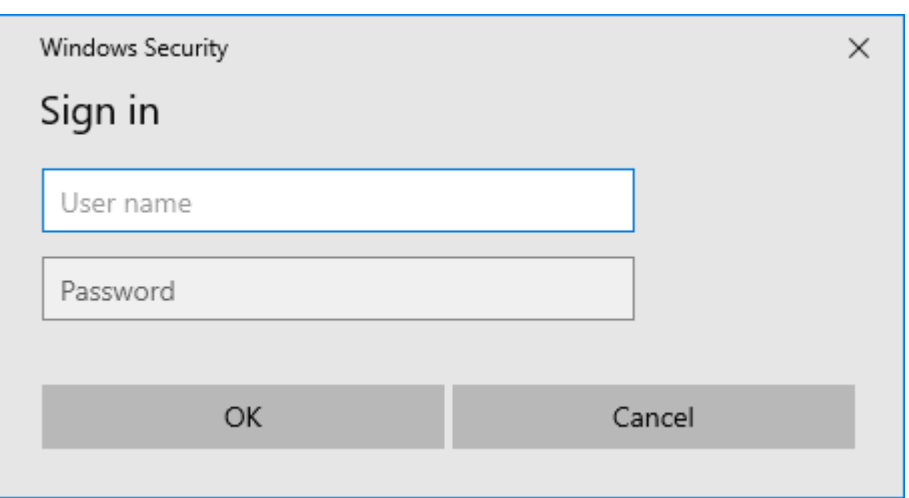

o) You may now enjoy Internet access upon successful logon.

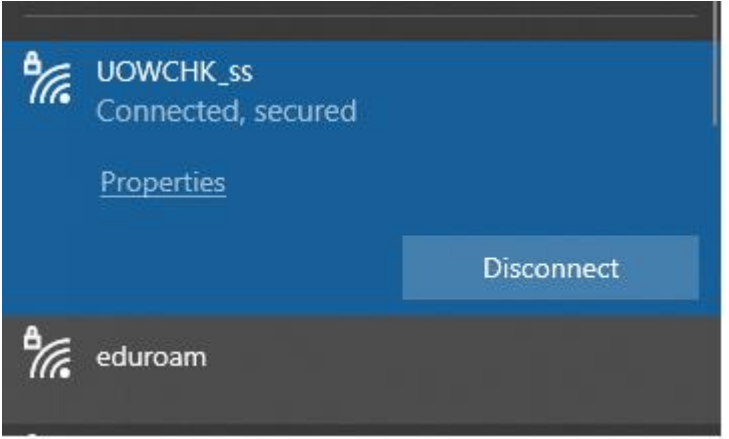

## <span id="page-9-0"></span>**Setup Guide for Android 2.x to "UOWCHK\_SS"**

a) On the home screen, press "Applications".

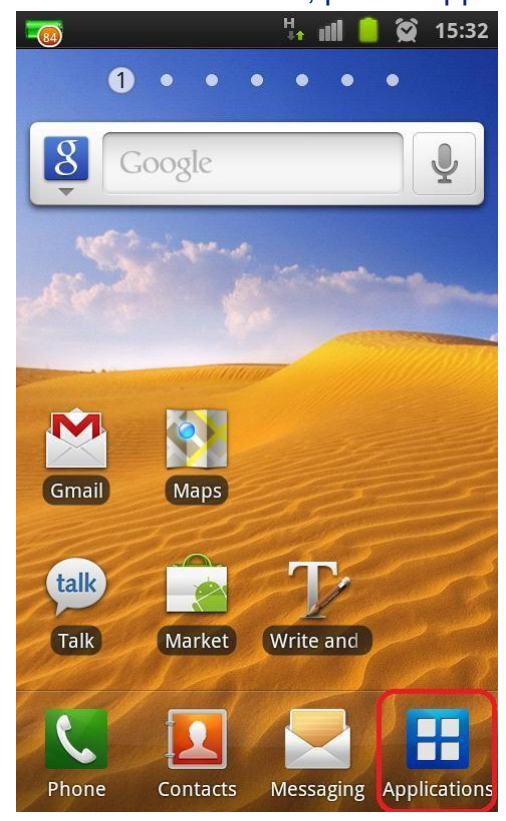

b) Find the "Settings" icon and tap on it.

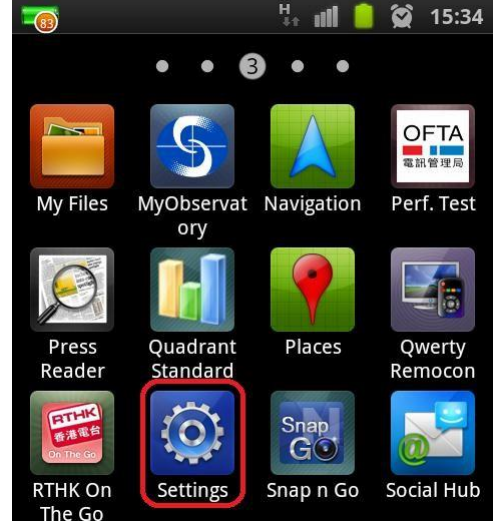

c) Press "Wireless and network" inside "Settings".

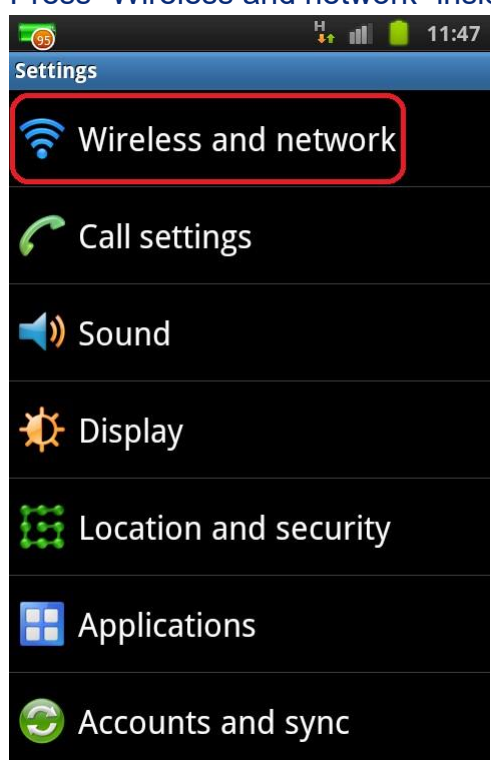

#### d) Press "Wi-Fi settings".

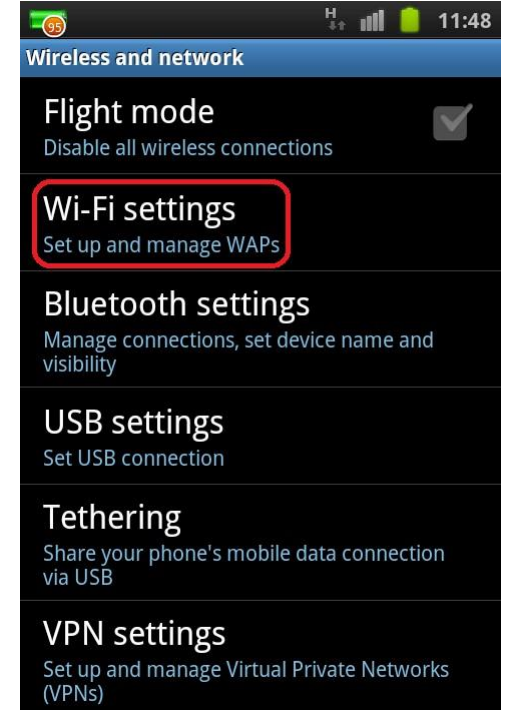

e) Turn on the "Wi-Fi" feature if it is not net enabled.

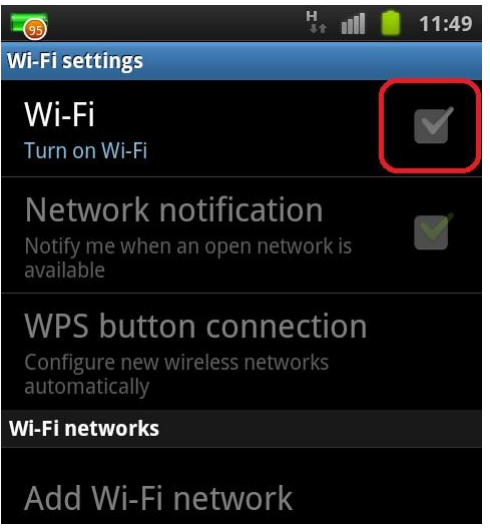

f) After Wi-Fi is turned on, the available networks around will be shown. Select "UOWCHK\_SS" Wi-Fi network.

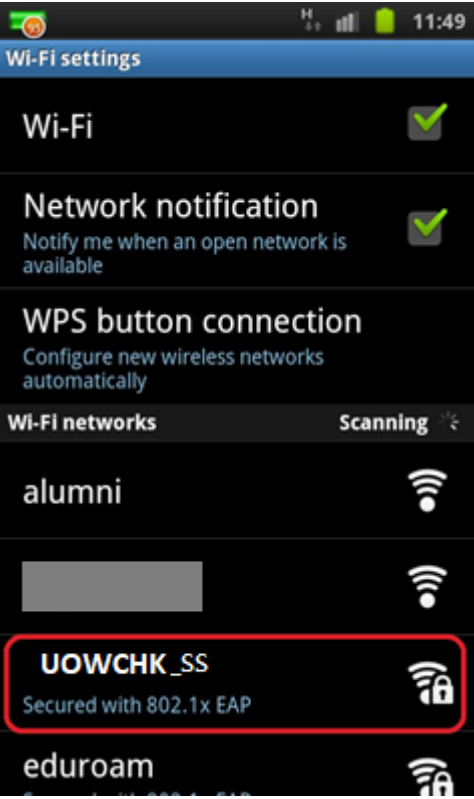

- g) Type in the following network's information:
	- Select "PEAP" in the "EAP method" option;
	- Select "MSCHAPV2" in the "Phase 2 authentication" option;
	- Leave the "CA certificate" option as "(unspecified)"; and
	- ⚫ Leave the "User certificate" option as "(unspecified)"

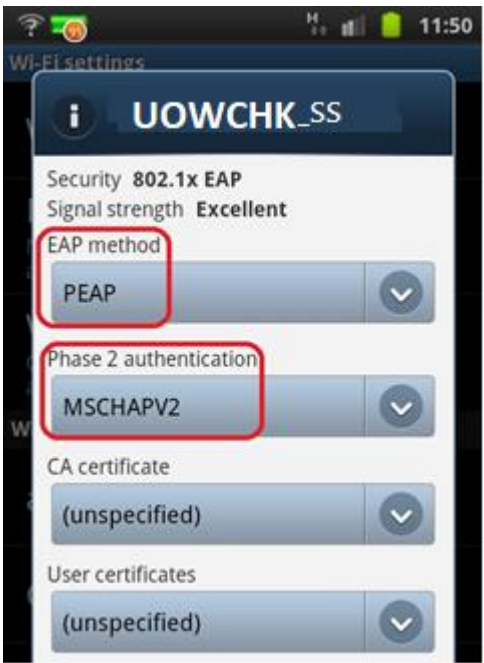

- Enter your "ADUOW\" and UOWCHK EID to the "Identity" field
- ⚫ Enter your network connection password to the "Password" field

Some mobile phones are required to choose "First time to trust" under CA certificate dropdown and then choose connect when the confirmation dialog popped up.

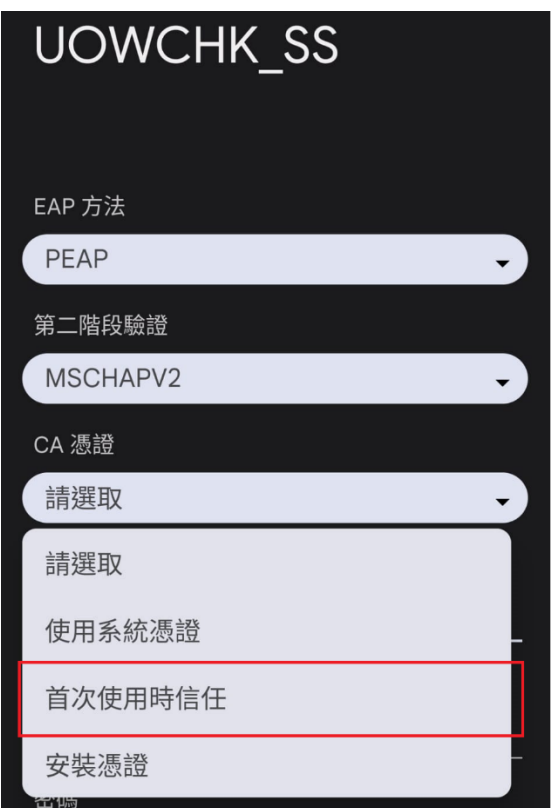

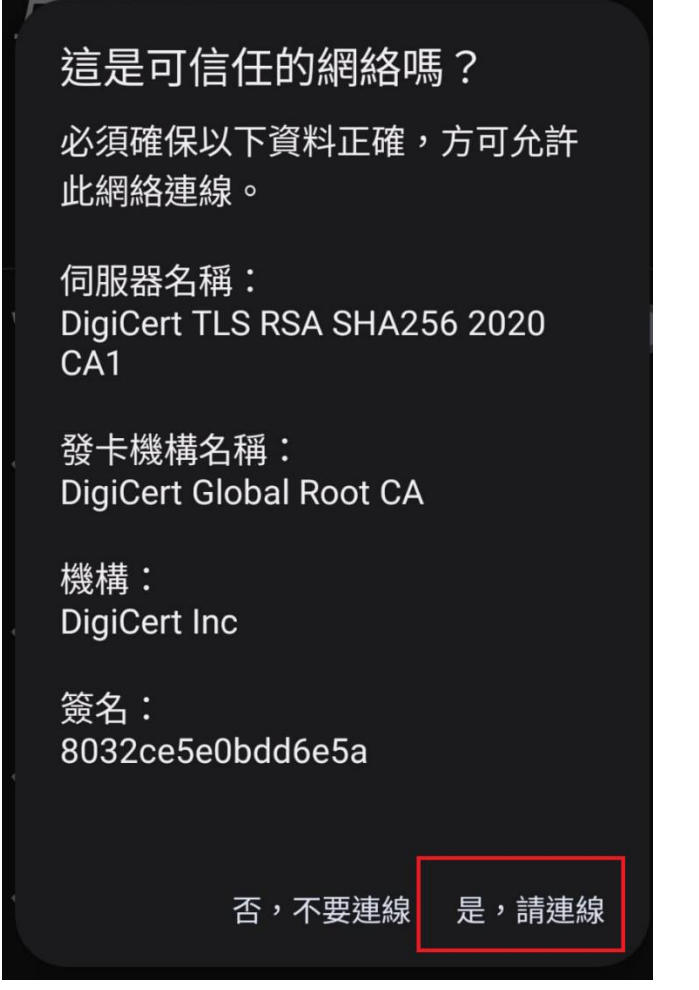

Some newly Android version must:

- 1) For "CA certificate" please select "Use system certificates"
- 2) For "Domain", please fill-in "uow.edu.au"
- 3) For "Online certificate status", choose "Require status for all certificates"
- 4) For "Anonymous Identity", please make sure it is empty

Tab the "Connect" button to establish Wi-Fi connection.

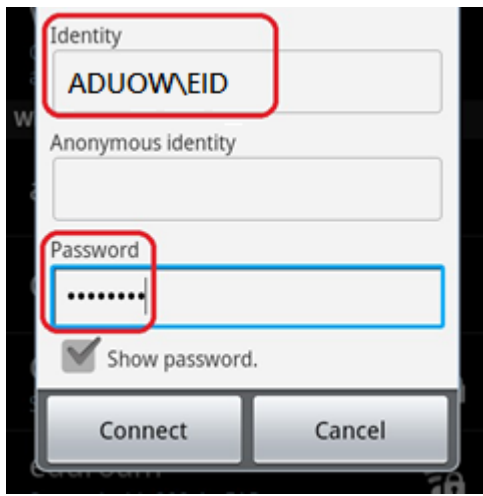

h) When authentication is done, you will be notified that the connection is successful. Accessing Internet services via UOWCHK\_SS is now ready.

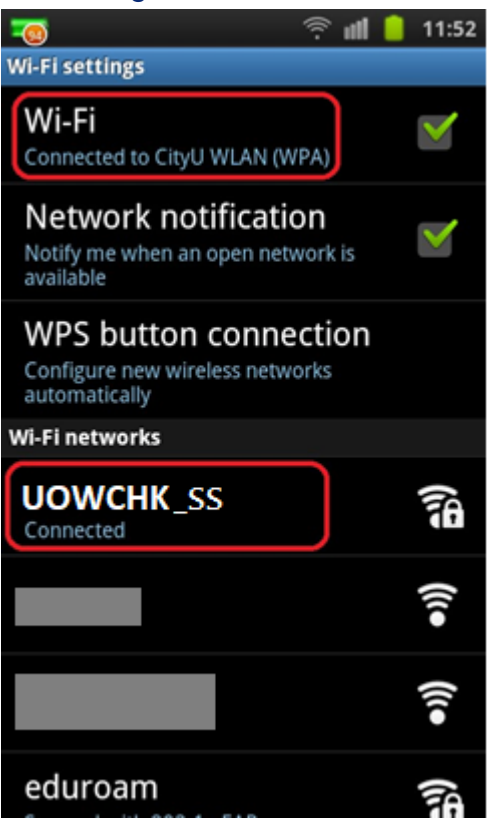

#### **Prioritize Wireless Network Connections – Android devices**

- By default, if 3G network connection is enabled, it will be the primary network connection once the device is turned on.
- 3G data connection can be turned off explicitly, or by using "Flight mode".
- When Wi-Fi is turned on, your device will try to connect to the most recently used Wi-Fi network ("remembered" network). If the most recently used network is not available (turn off or out of range), it will try to look for the second last one, so and so forth.
- When Wi-Fi is successfully connected, the data transfer will be done by Wi-Fi instead of 3G.
- Wi-Fi connection is still available even the device is in "Flight mode" which you may wish to turn off when Wi-Fi connect is not desired, e.g. in aircraft, save cost, save battery life.

<span id="page-15-0"></span>**Connecting your PC operating at Windows 10 to "eduroam"**

a) Click the **"Network"** icon to list the available Wi-Fi networks in range.

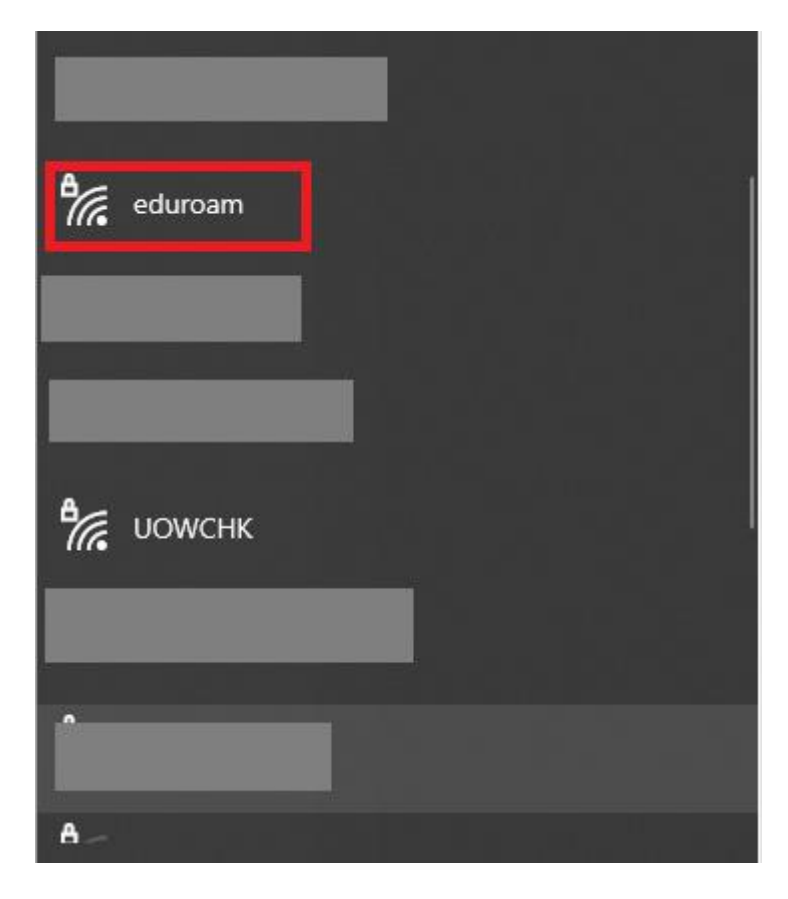

b) Select the "**eduroam**" network and then click the "**Connect**" button.

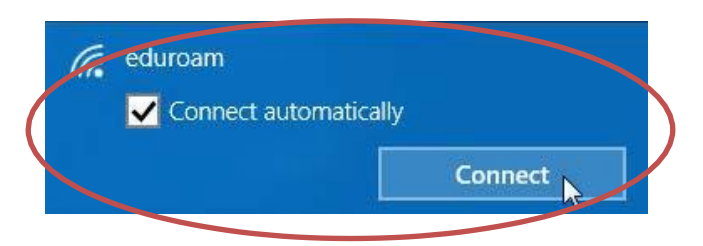

c) When prompt, enter your **EID** plus the **"@uow.edu.au"** suffix as the login name**, network connection password** and then press the "OK" button to login.

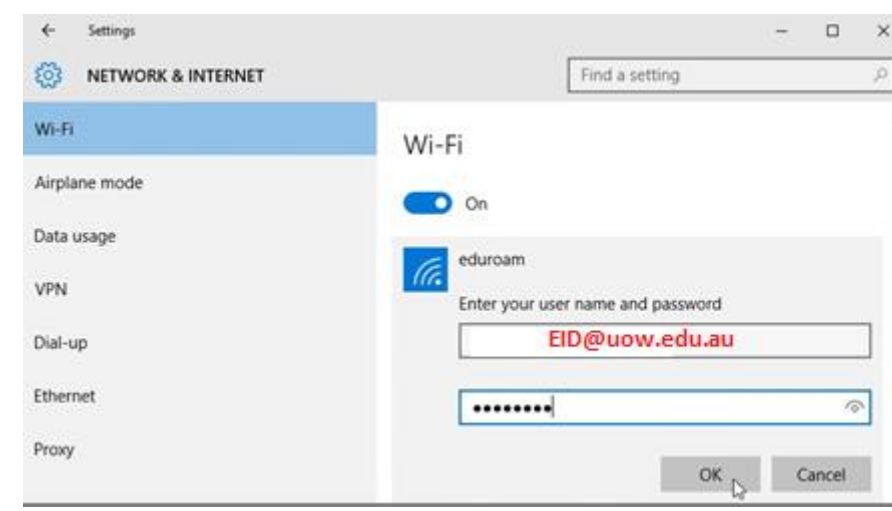

#### d) Click the "**Connect**" button to continue.

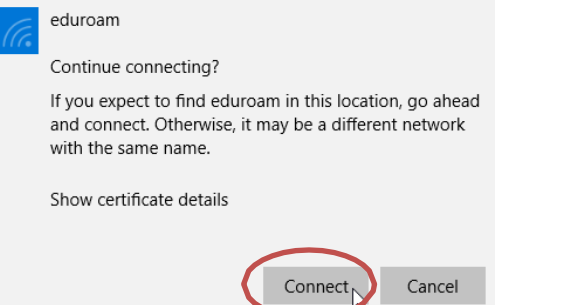

e) You may enjoy the free Internet access upon successful logon.

## <span id="page-17-0"></span>**Setup Guide for Android device connecting to "eduroam"**

1. On the home screen, press "Apps".

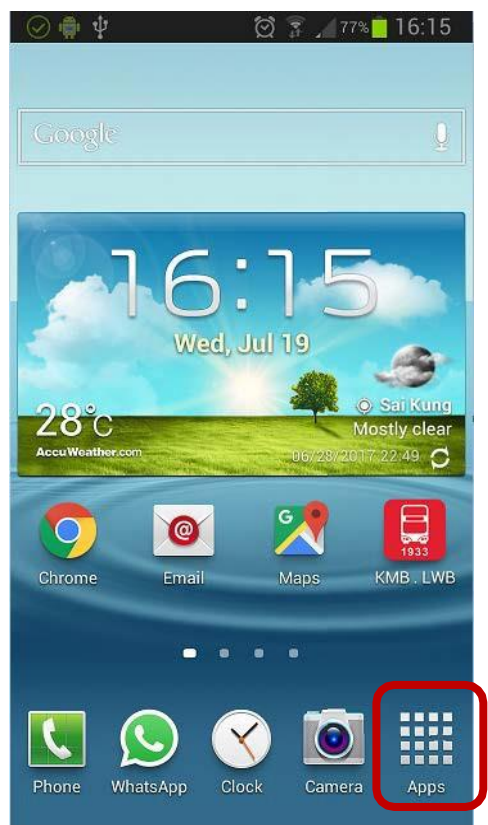

2. Find the "Settings" icon and tap on it.

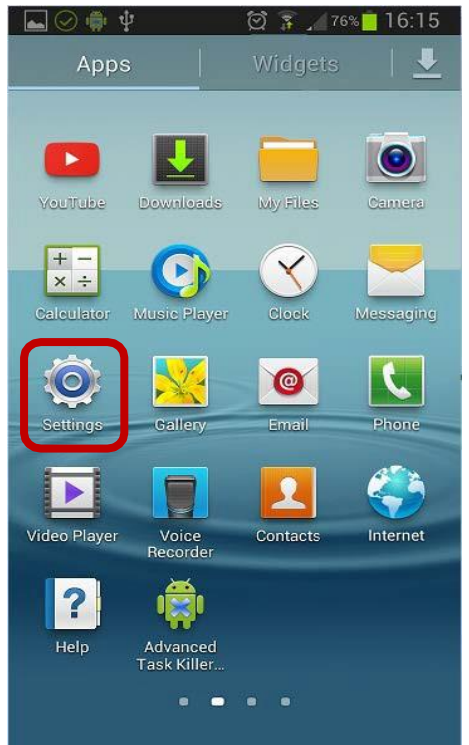

3. Turn on "Wi-Fi" function inside "Settings" and tag on it to list all the available Wi-Fi networks.

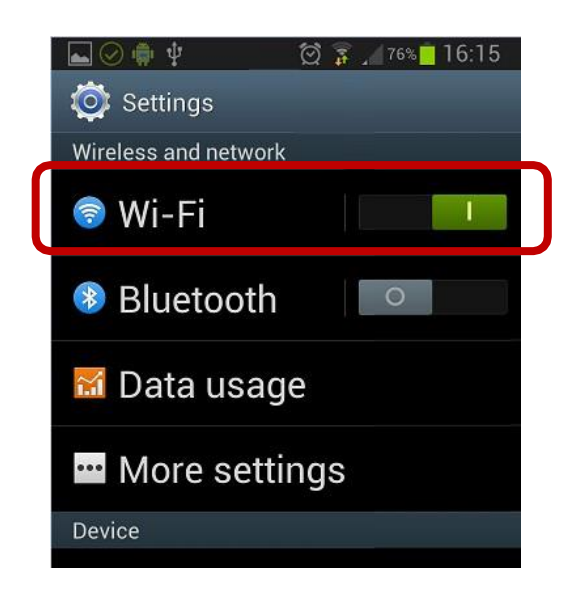

4. Find and select "eduroam".

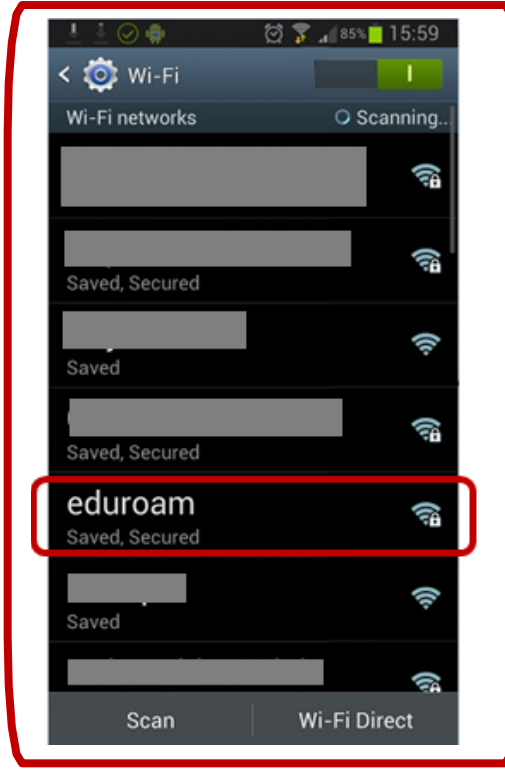

- 5. Select or enter the following network information:
	- Select "PEAP" in the "EAP method" option
	- Select "MSCHAPV2" in the "Phase 2 authentication" option
	- ⚫ Leave the "CA certificate" option as "(unspecified)"
	- ⚫ Leave the "User certificate" option as "(unspecified)"

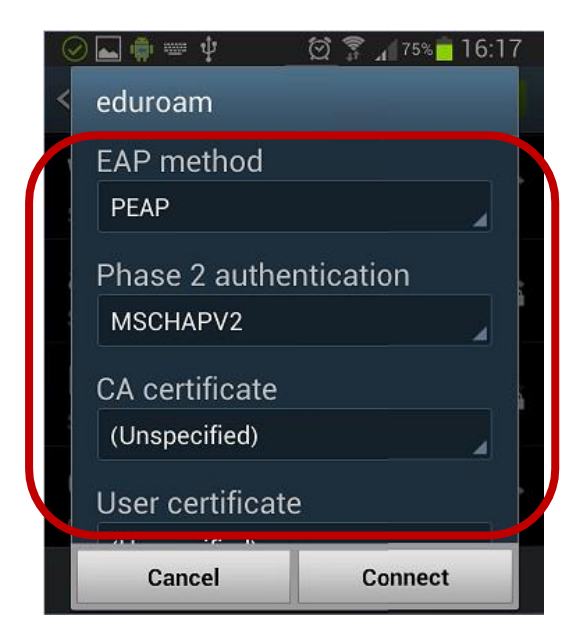

Some mobile phones are required to choose "First time to trust" under CA certificate dropdown and then choose connect when the confirmation dialog popped up.

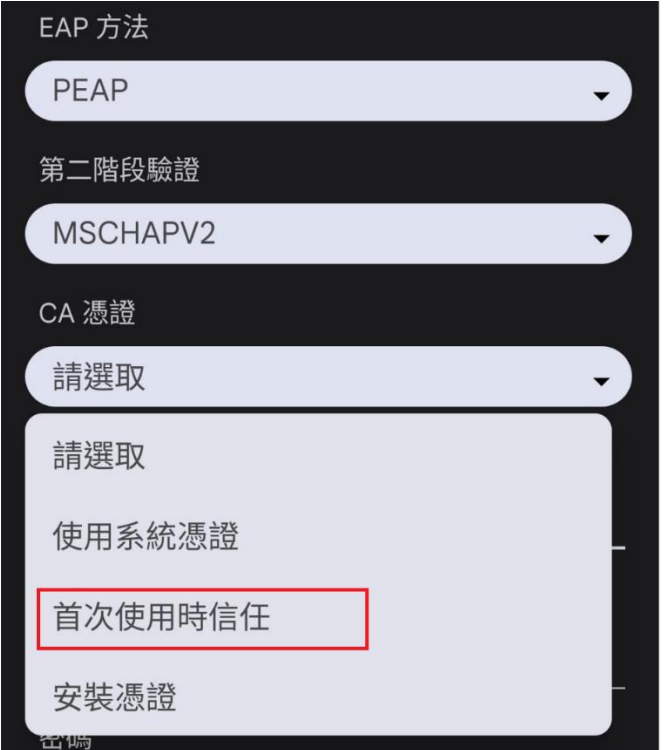

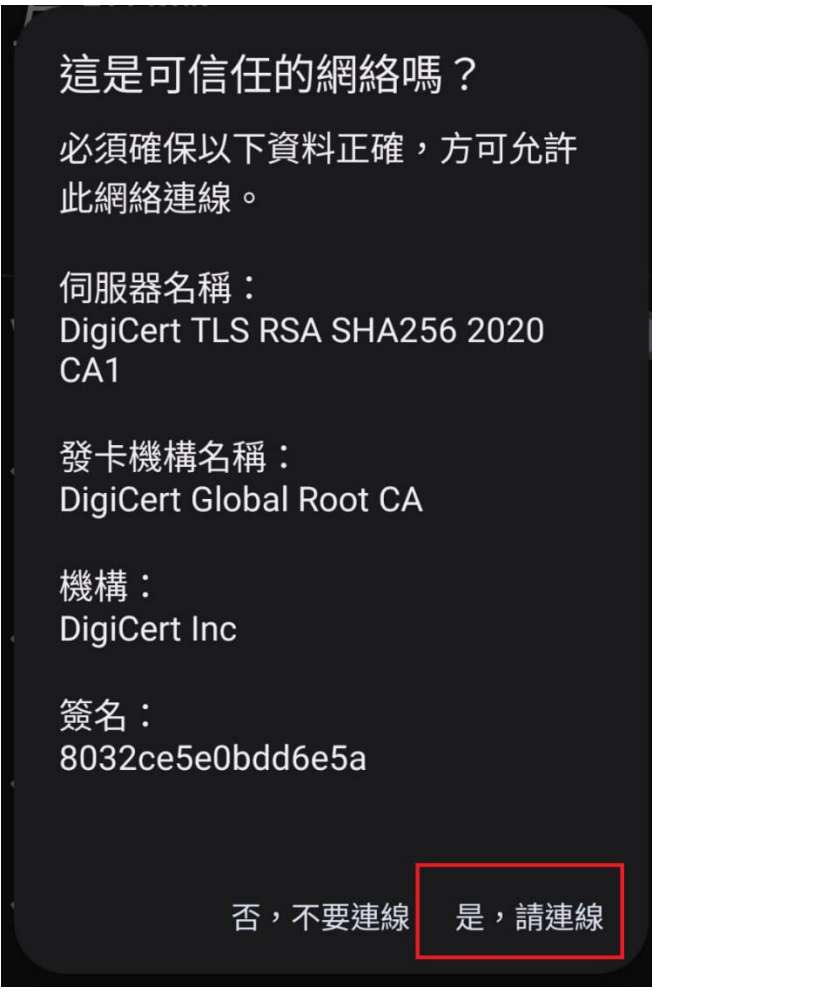

- ⚫ Scroll down to enter your UOW EID plus "@uow.edu.au" (i.e[.](mailto:%20EID@uow.edu.au) [EID@uow.edu.au"](mailto:%20EID@uow.edu.au)) in the "Identity" field
- ⚫ Enter your network connection password to the "Password" field Tab

the "Connect" button to establish Wi-Fi connection.

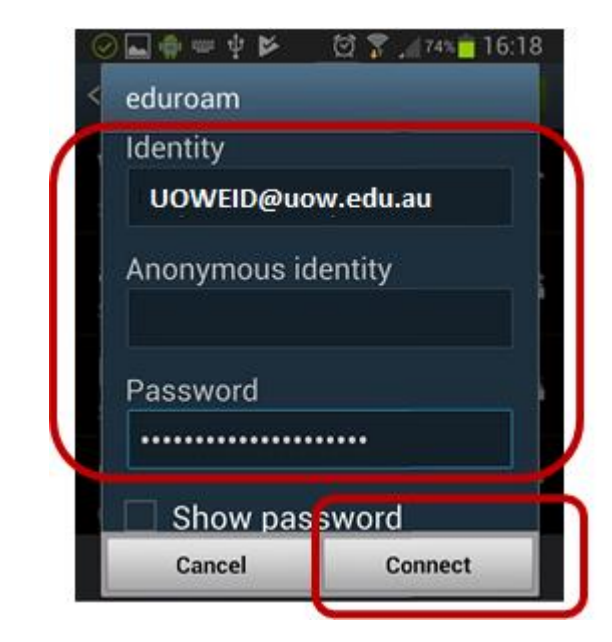

When authentication is done, you will be notified that the connection was successful. Internet access via "eduroam" is now ready.

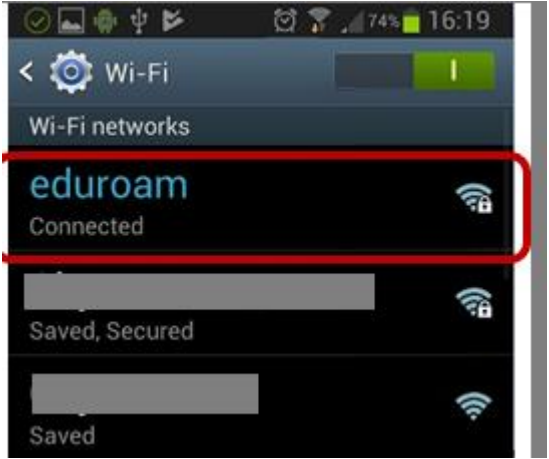

#### **Prioritize Wireless Network Connections – Android devices**

- By default, if 3G network connection is enabled, it will be the primary network connection once the device is turned on.
- 3G data connection can be turned off explicitly, or by using "Flight mode".
- When Wi-Fi is turned on, your device will try to connect to the most recently used Wi-Fi network ("remembered" network). If the most recently used network is not available (turn off or out of range), it will try to look for the second last one, so and so forth.
- When Wi-Fi is successfully connected, the data transfer will be done by Wi-Fi instead of 3G.
- Wi-Fi connection is still available even the device is in "Flight mode" which you may wish to turn off when Wi-Fi connect is not desired, e.g. in aircraft, save cost, save battery life.